# **Ex-Post Reviews - Optimise**

Last Modified on 27/04/2022 3:09 pm BST

#### This article is a continuation of Ex-Post Reviews - Edit

The optimise button allows you to optimise the holding portfolio for the proposal.

You are able to:

- Review the funds and current weightings to determine whether the portfolio should be updated.
- Add and remove funds
- Change weightings
- Rebalance
- Find new target weightings
- · Select an alternative portfolio

## Click Optimise:

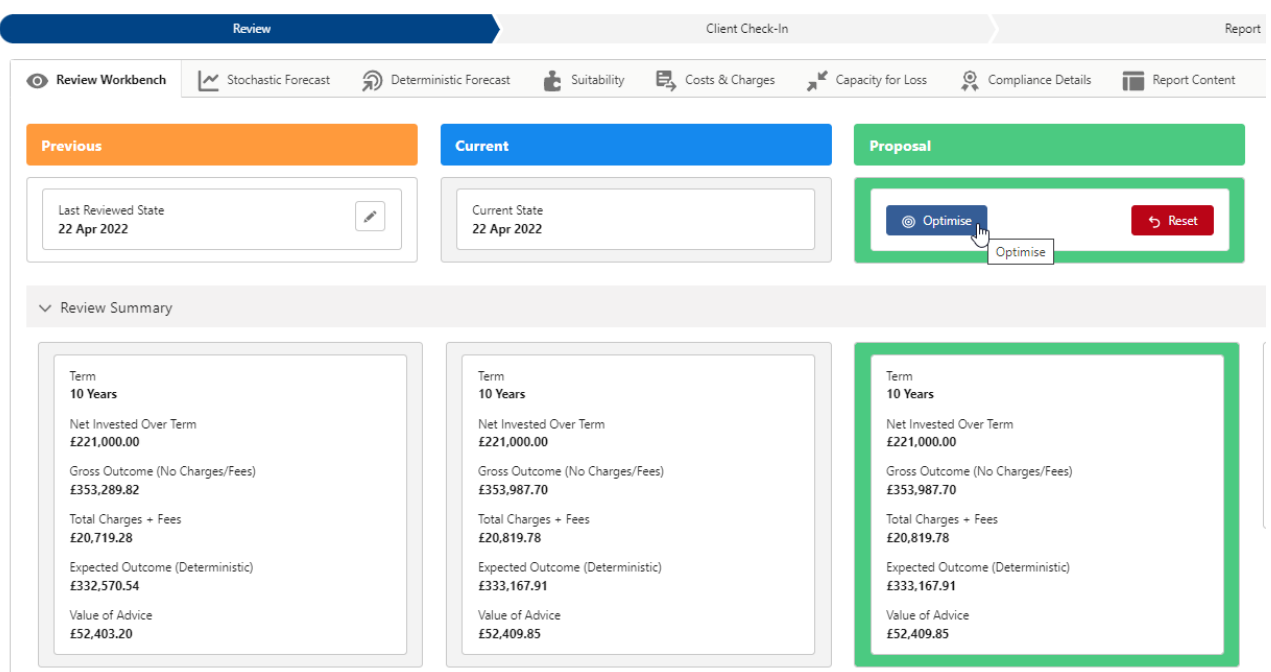

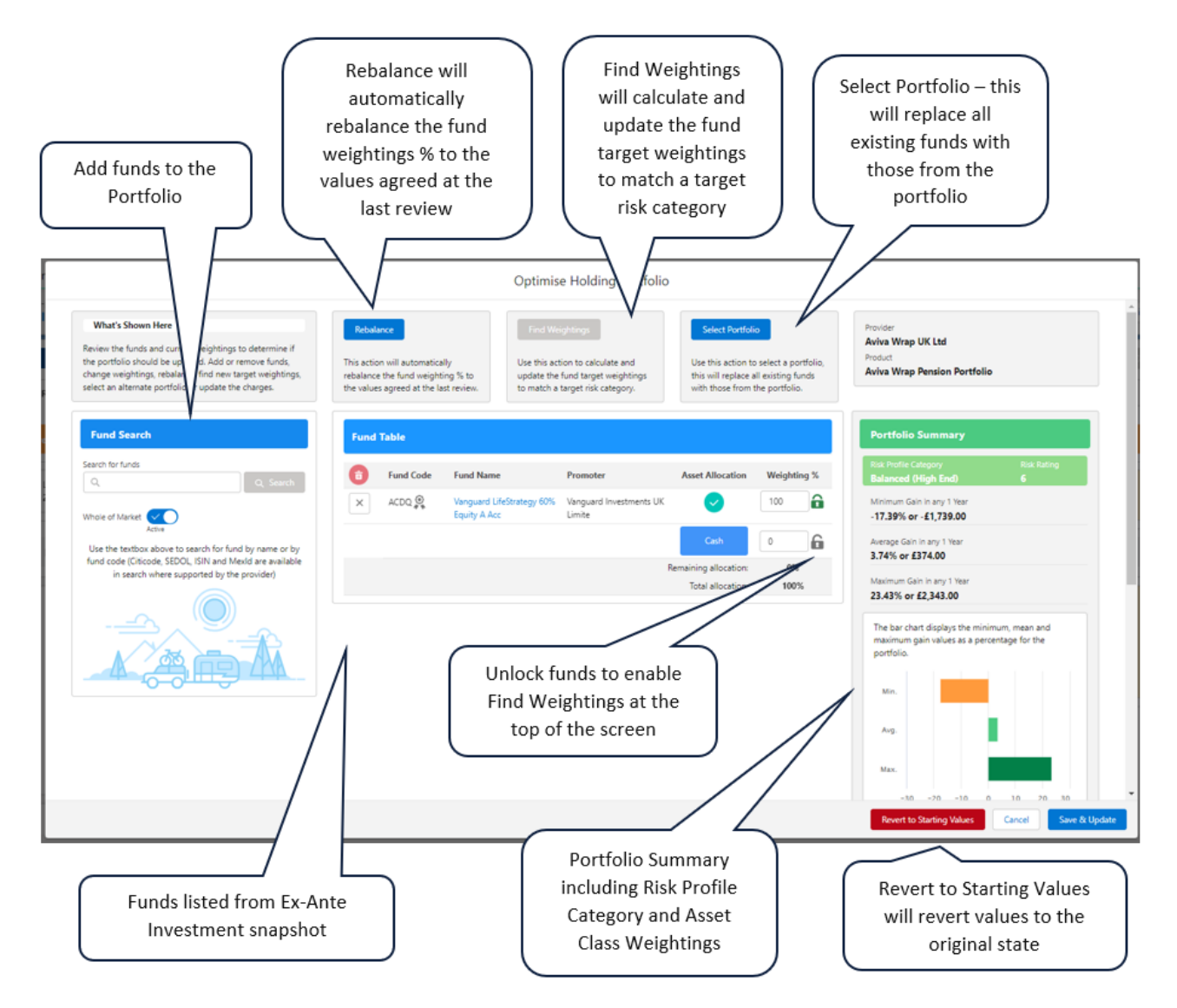

#### **Rebalance**

If you have made any changes to the funds or weightings, selecting Rebalance will rebalance the portfolio back to the funds and weightings agreed at the last review:

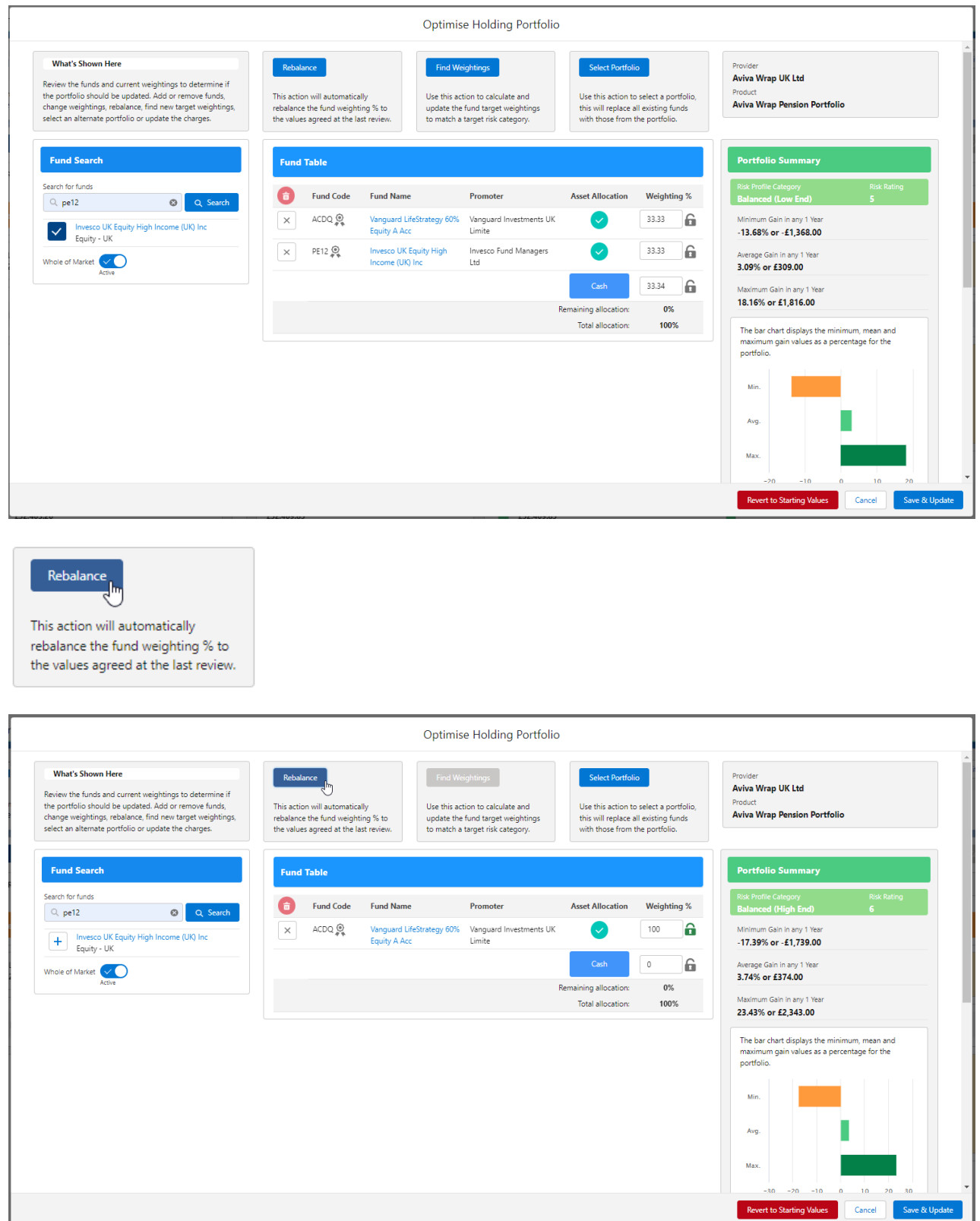

## **Find Weightings**

The Find Weightings button allows you to calculate and update the fund target weightings to match a target risk category.

In this example, I have added two additional funds to the portfolio:

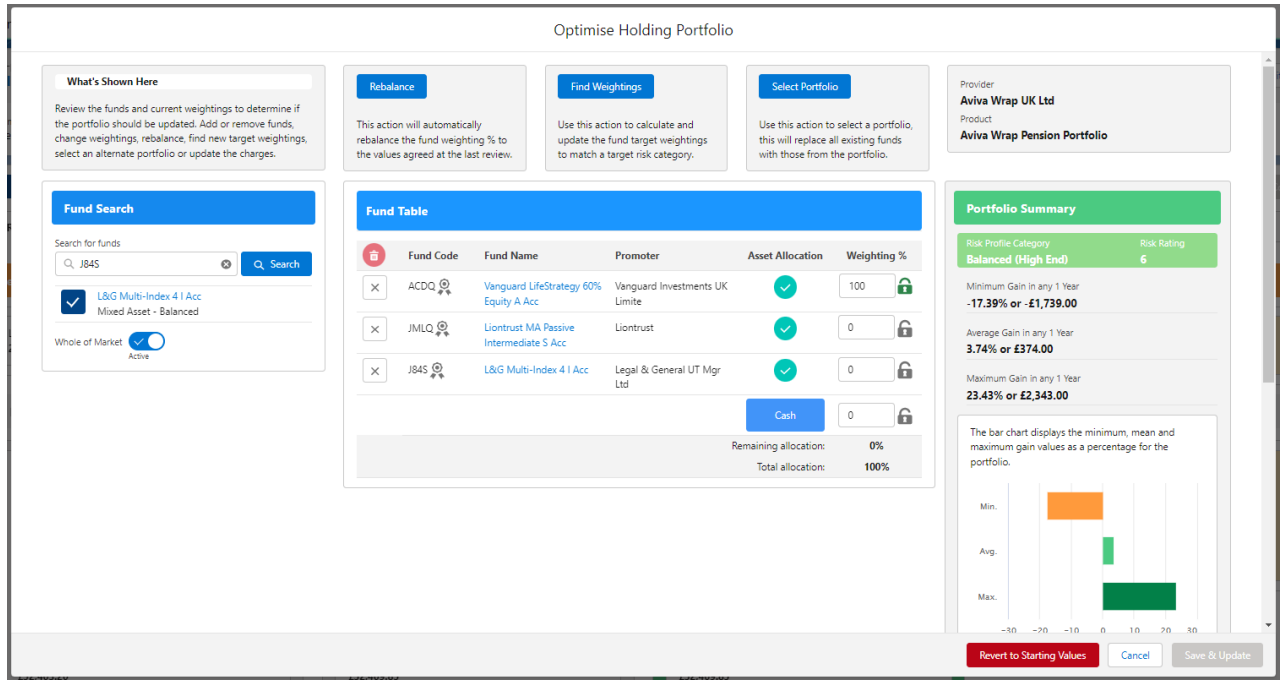

The Find Weightings button will be greyed out if all funds are locked. Unlock funds to enable the button.

Once unlocked, the fund weightings will automatically update, split equally.

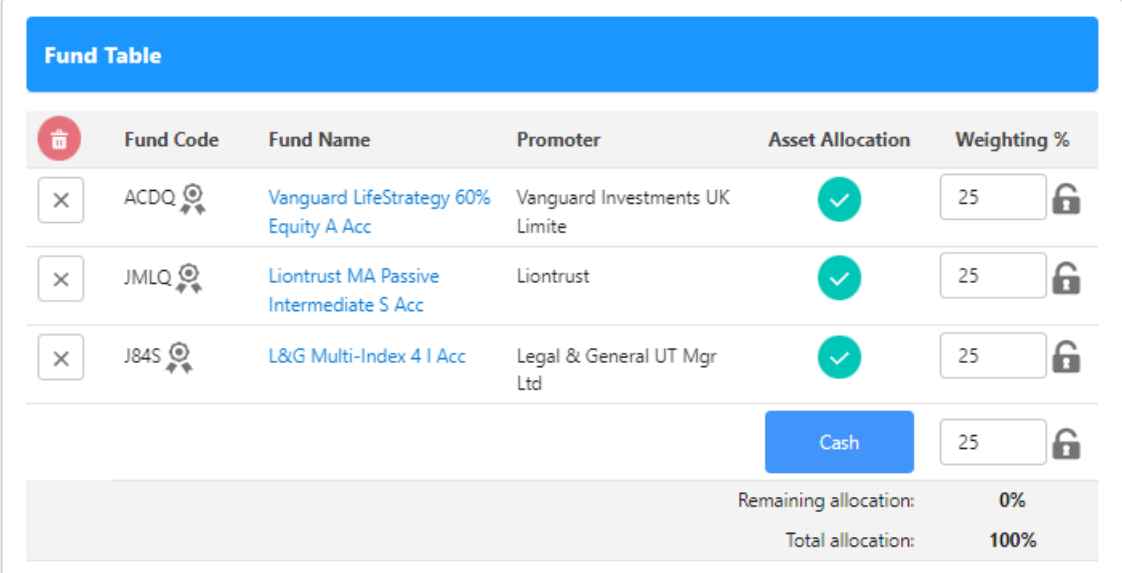

# **Click Find Weightings**

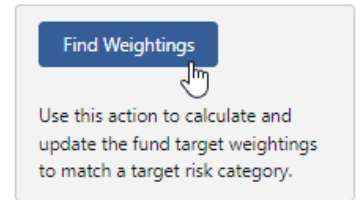

Set the Target Risk Category

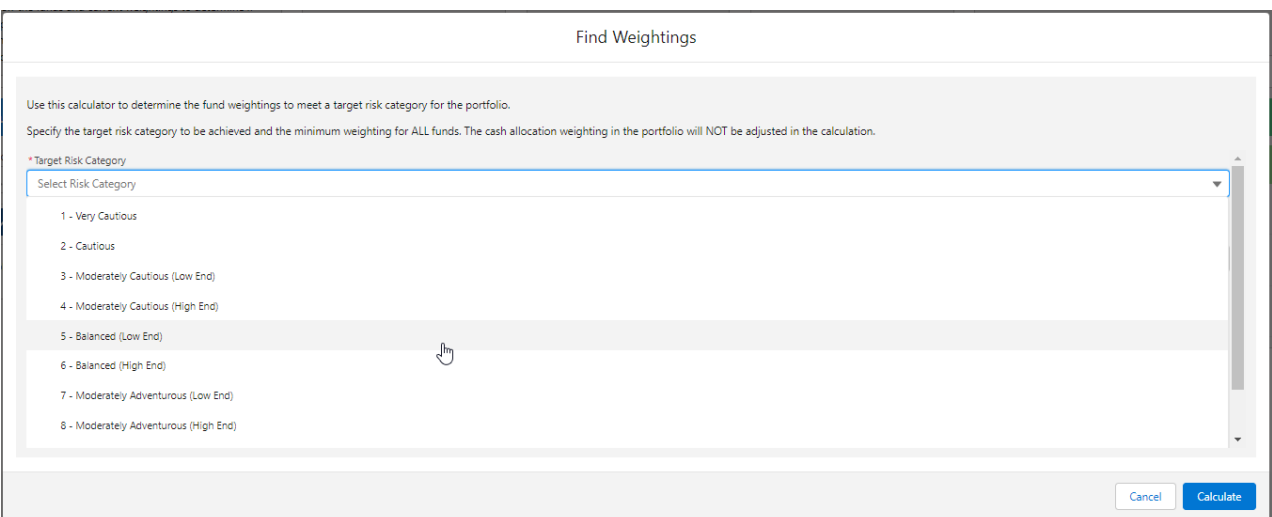

# Minimum Target Weighting in ALL Fund (%) will be set to 1% by default. Update if required.

## Save:

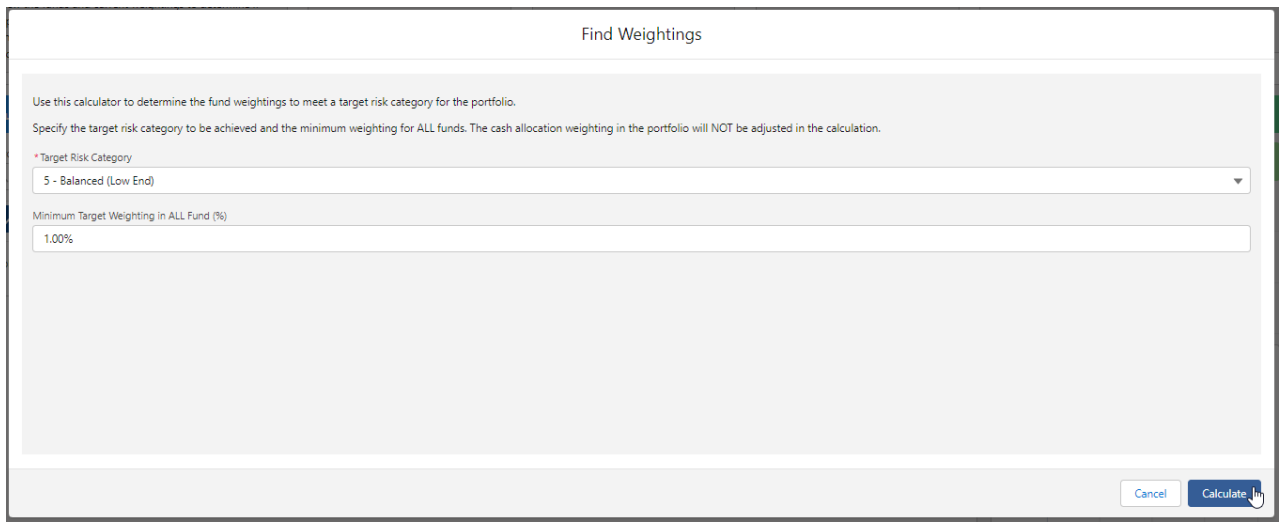

The fund weightings have updated to reflect the new Target Risk Category:

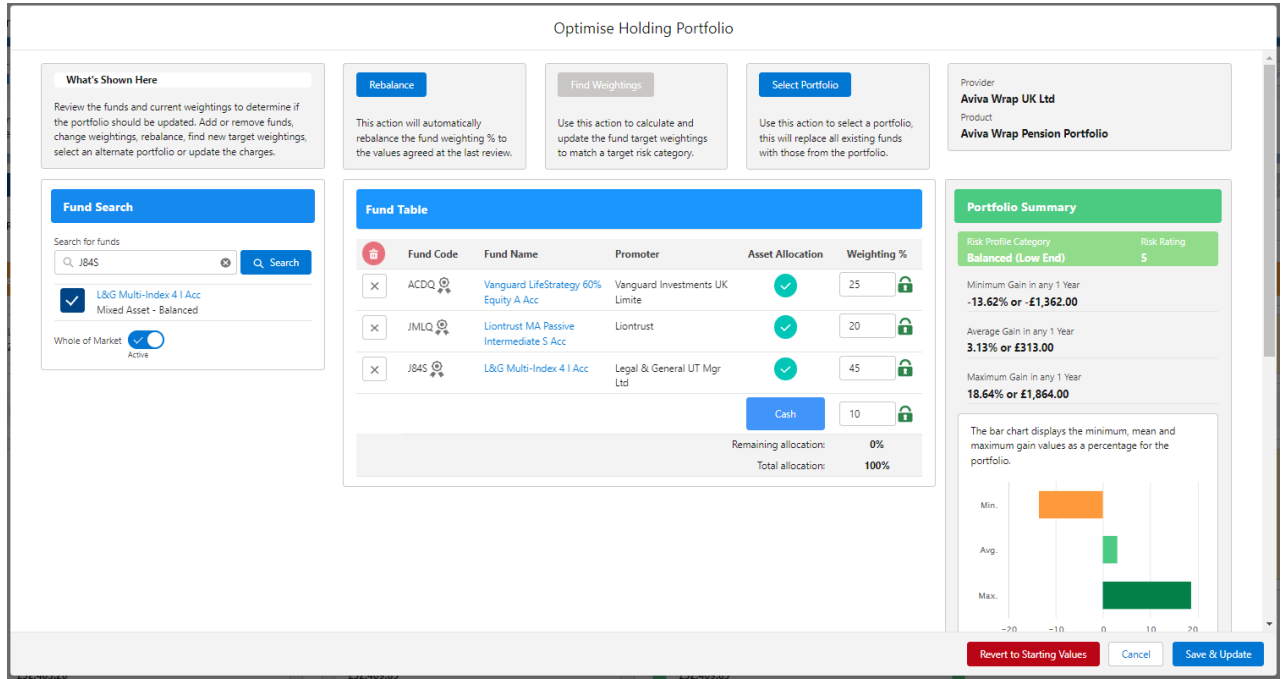

## **Select Portfolio**

Select Portfolio will replace all existing funds with those from a chosen portfolio.

## Click the Select Portfolio button:

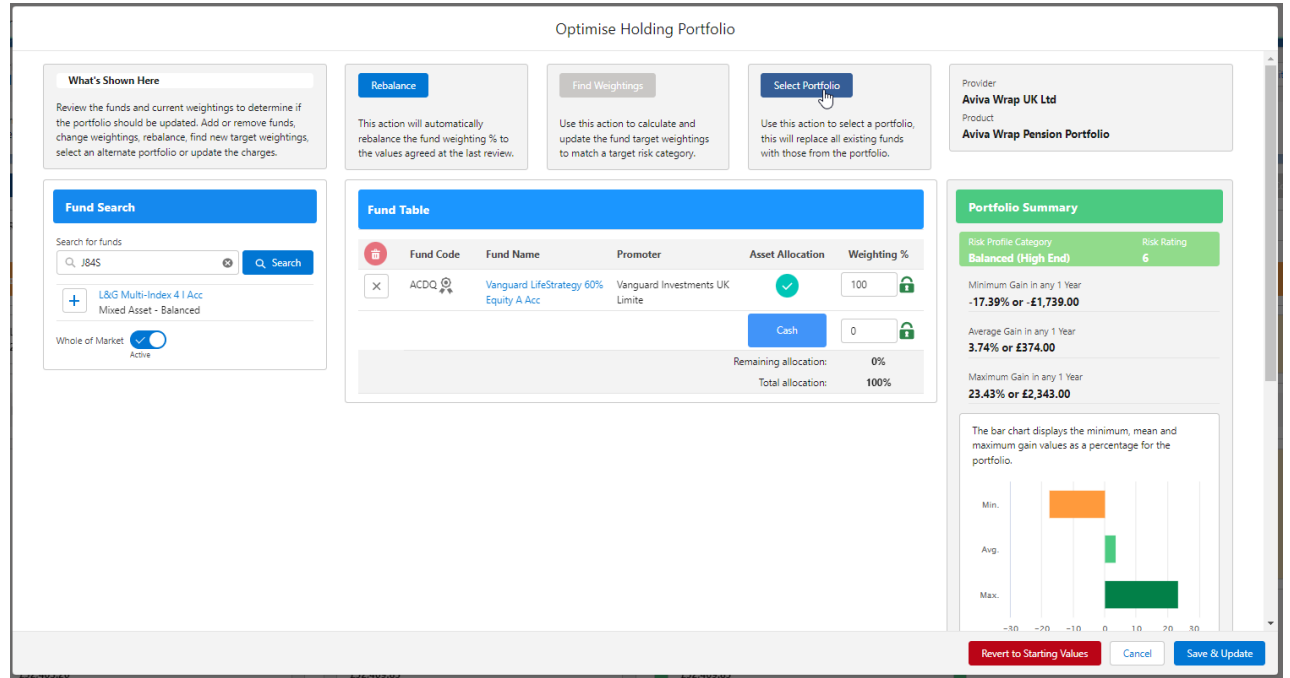

Narrow down the results by selecting the type or start typing to search:

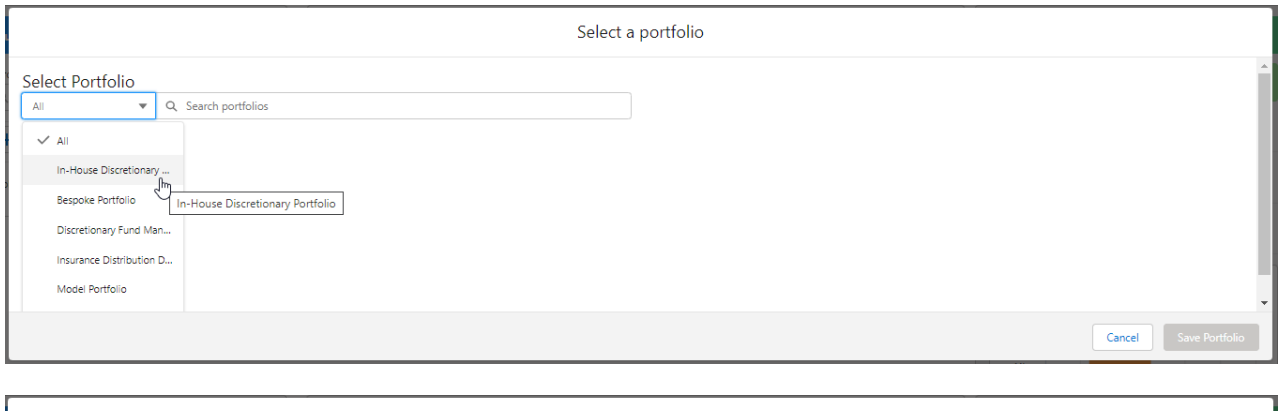

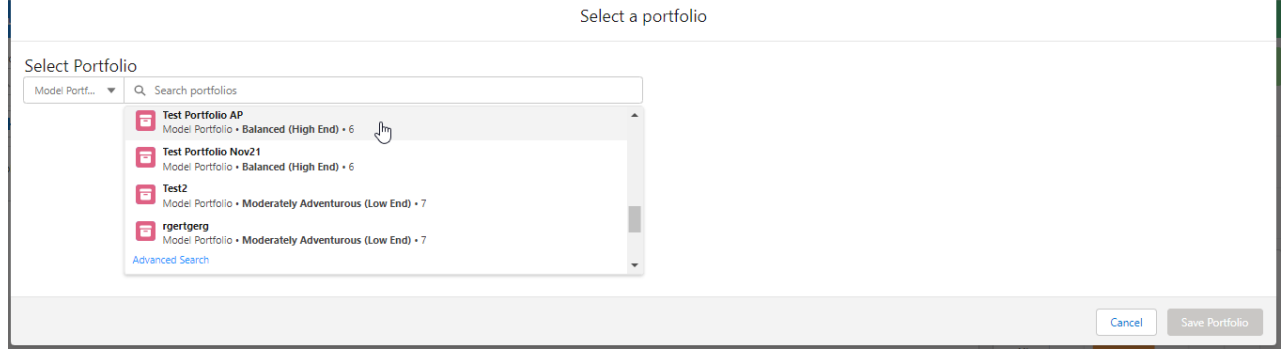

## **Save Portfolio**

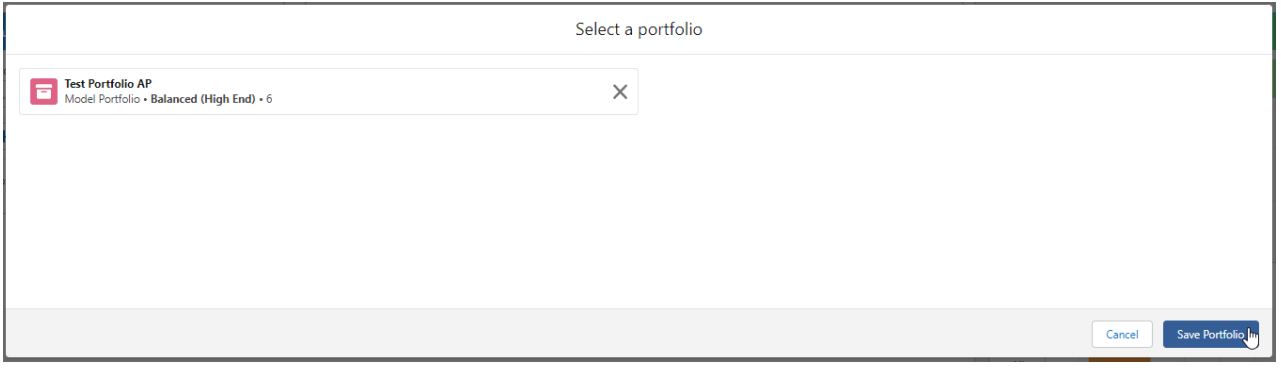

The portfolio has updated with new funds and weightings:

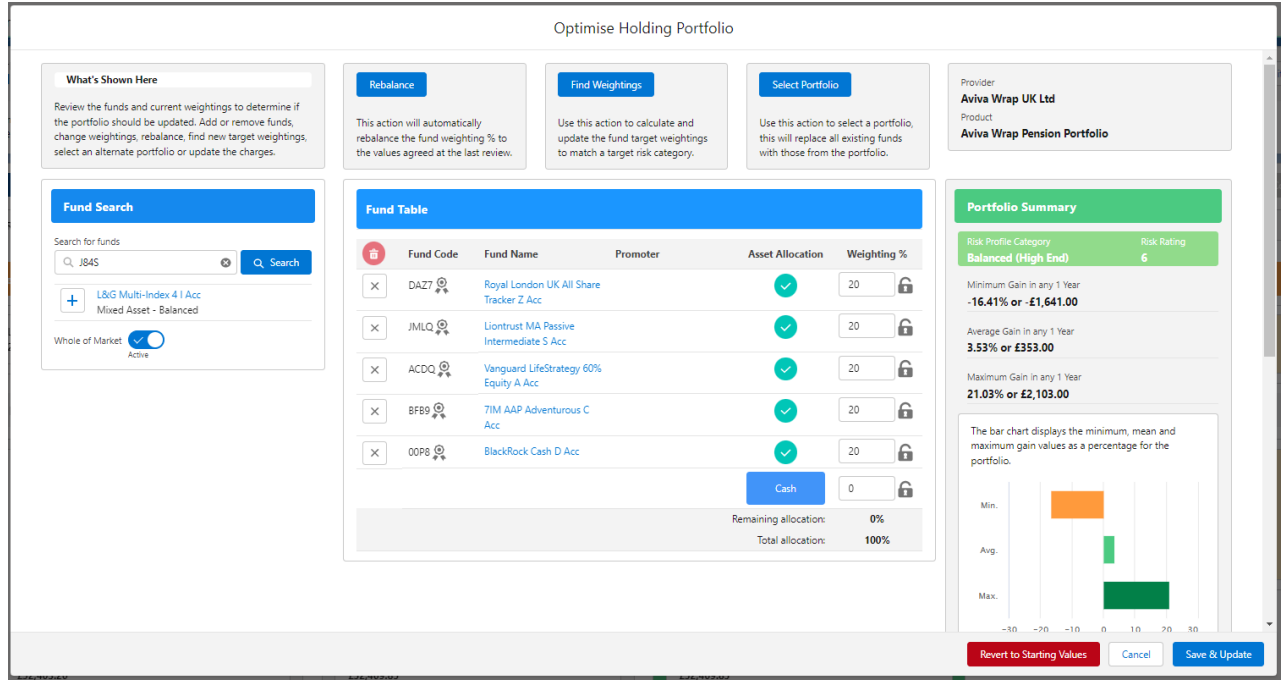

## **Revert to Starting Values**

If you would like to revert back to the original portfolio, select Revert to Starting Values:

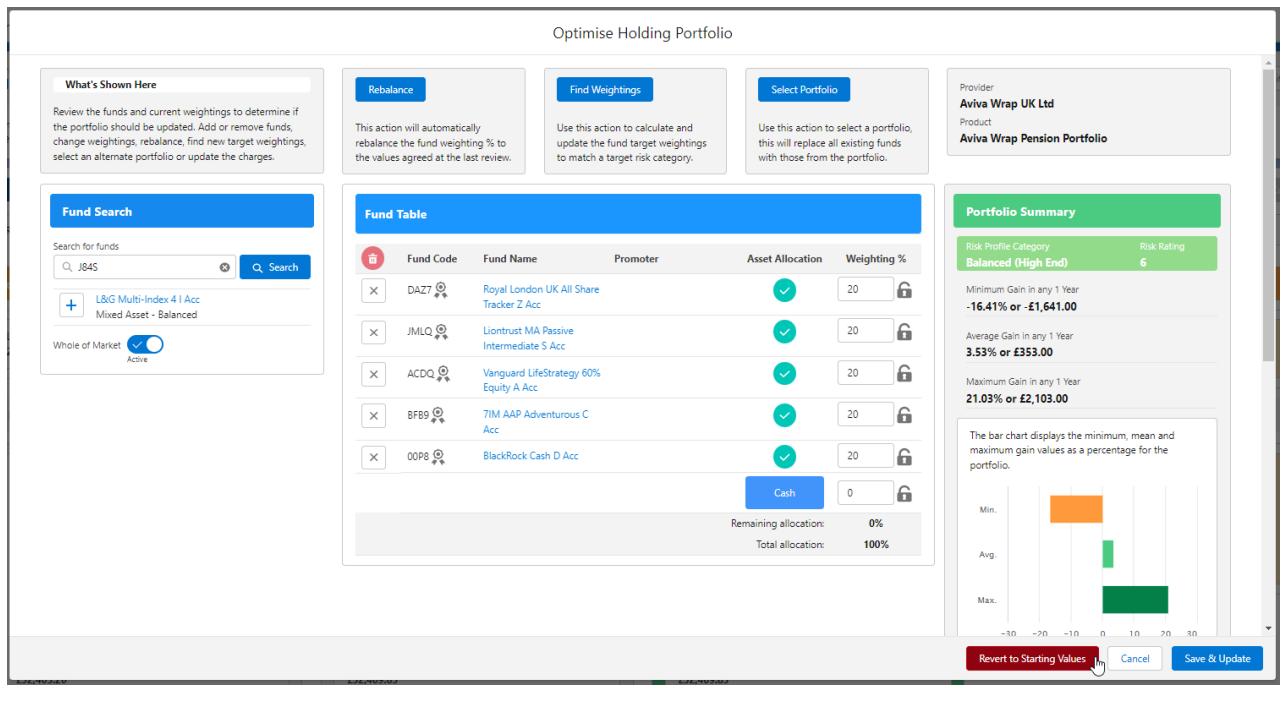

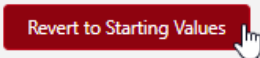

The funds and weightings have reverted to the funds on the previous illustration.

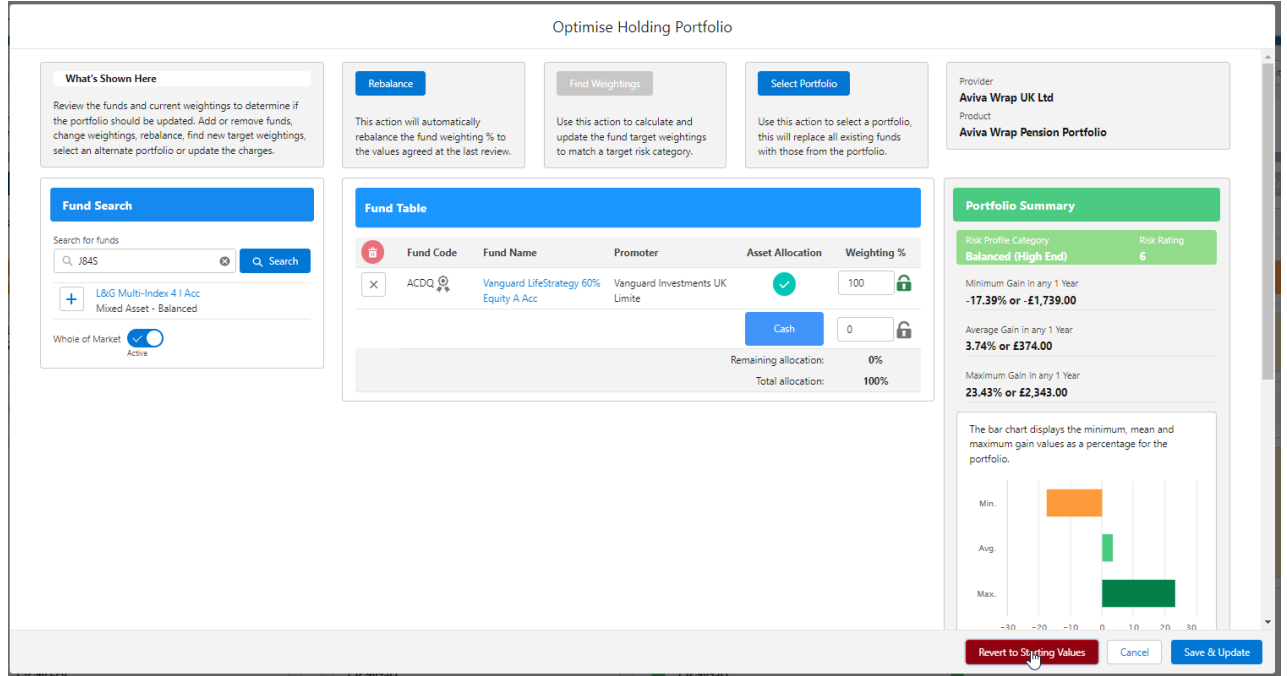

Once you have optimised the portfolio, Save & Update:

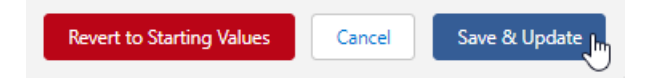

For further information on Ex-Post Reviews, see article Ex-Post Reviews - Stochastic Forecast